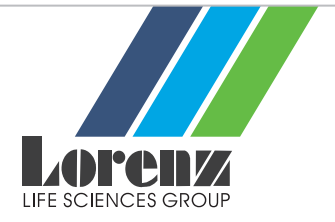

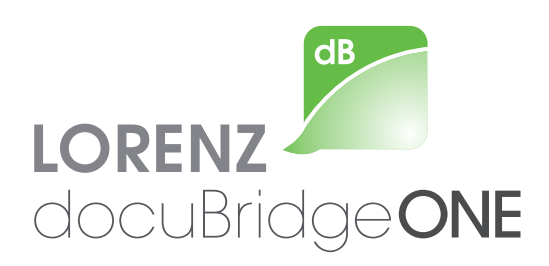

# Software Purchase Instructions

## **Contents**

- 1. Access the online store
- 2. Select your product
- 3. View and check shopping cart
- 4. Enter your information
- 5. Select your payment method
- 6. Verify your order info and complete purchase
- 7. Confirmation of purchase

**More information:** www.lorenz.cc/docuBridge-ONE | **Web contact:** www.lorenz.cc/email

© LORENZ Life Sciences Group

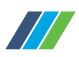

 $2,300,00$ 

EUR (NET)

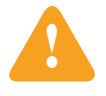

#### **Please note:**

In order to purchase LORENZ docuBridge ONE you need to have a LORENZ ID. If you don't have one, please register for your LORENZ ID at <https://www.lorenz.cc/LORENZ-ID/apply.cfm>

After you've purchased docuBridge ONE, you can use your LORENZ ID to manage your tokens and live support conversations, access e-learning modules and download the latest version of the software. Your LORENZ ID also gives you access to all of the documents and information that you've received from LORENZ. In addition, you'll receive information on individual product updates and can sign up for and manage your notices from LORENZ.

#### Access the online store

Go to https://www.lorenz.cc/Solutions/ docuBridge-ONE/index. cfm#purchase and click **.Visit our store'.** 

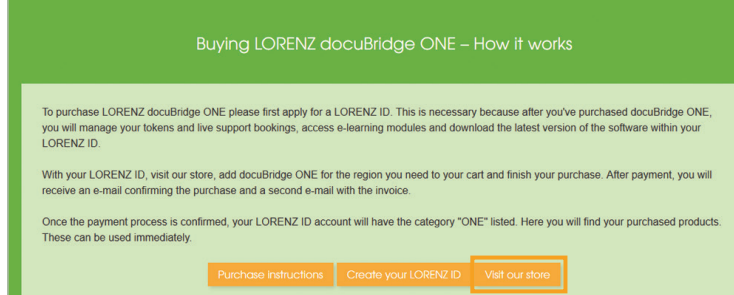

#### Select the product

Click **'Add'**, to place docuBridge ONE in your shopping cart.

#### **LORENZ docuBridge ONE/EU**

Single-user workstation eCTD compilation and review tool. eCTD output preformatted for electronic submissions to the<br>European Union. THIS PACKAGE PRICE CONTAINS ONE eSUBMISSION TOKEN AND ONE LIVE SUPPORT ISSUE

THE PRODUCT AVAILABLITY IS RESTRICTED TO THE FOLLOWING COUNTRIES/REGIONS: ARMENIA LAUSTRALIA L THE PRODUCT AWALABILITY IS RESTRICTED TO THE FOLLOWING COUNTRIES/REGIONS: ARMENIA | AUSTRALIA | POLAND | UNITED KINGDOM | UNITED STATES | INDIA | SLOVENIA | EGYPT | GERMANY | BANGLADESH |<br>BELGIUM | BRAZIL | BULGARIA | CANA SWITZERLAND I TAIWAN I THAILAND I TURKEY I UNITED ARAB EMIRATES

**LEARN MORE** 

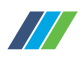

Total

2,300.00

2,300.00

 $\sum_{n=1}^{\infty}$  1 Items

Quantity

 $0 \t1$ 

Price

2.300.00

## View and check shopping cart

- A. Switch to the shopping cart **LORENZ Online Store** view by clicking **'View Cart'**. Online Store B. Check that products and Item quantities are correct. Move LORENZ docuBridge ONE/EU
	- on to the secure payment system by clicking on **'Checkout'**.
	- C. The system adds up your order and calculates the applicable VAT.

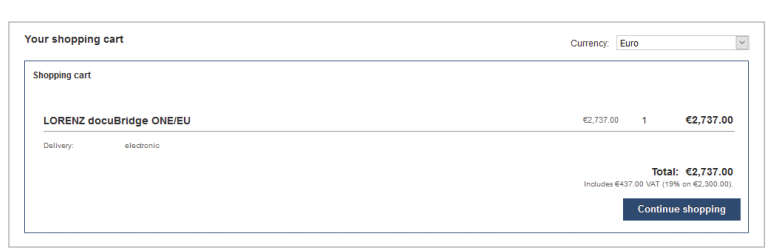

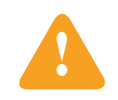

3

Please note:<br>Cleverbridge [\(https://grow.cleverbridge.com](https://grow.cleverbridge.com)) is our online merchant fulfilling all financial transactions.

Total Net (excluding tax):

Clear Al

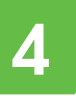

### Enter your information

Fill out the form that appears below your shopping cart.

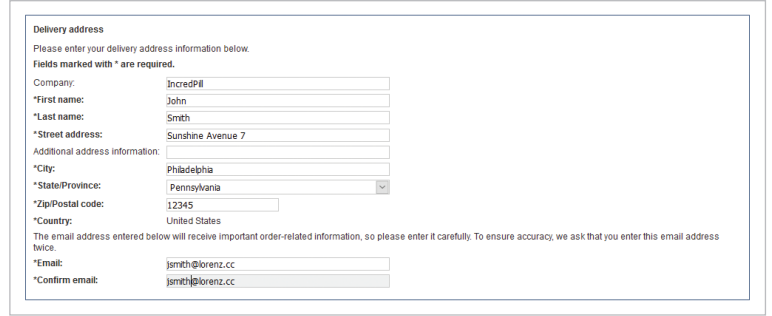

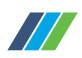

5

## Select your payment method

Under **, Payment options'**, select your preferred method of payment.

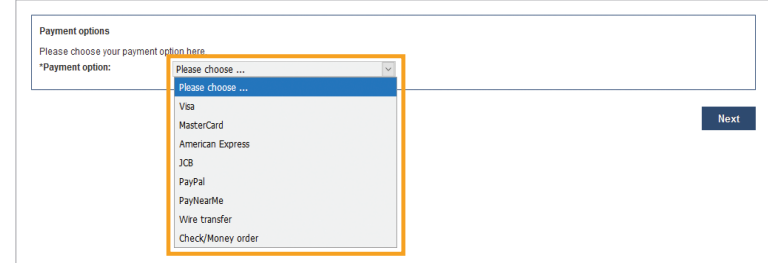

Please note that credit cards and PayPal payments are online transactions which are generally processed immediately, while a standard bank transfer may require up to several days, depending on your own bank service agreement. If you select the standard bank transfer option, you'll receive all the information necessary to make the transfer.

A. Credit card (Visa, Master Card, American Express, JCB)

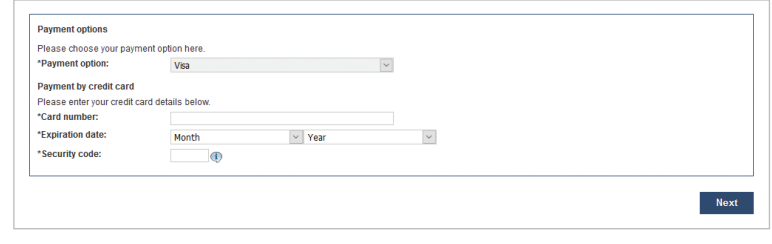

B. PayPal

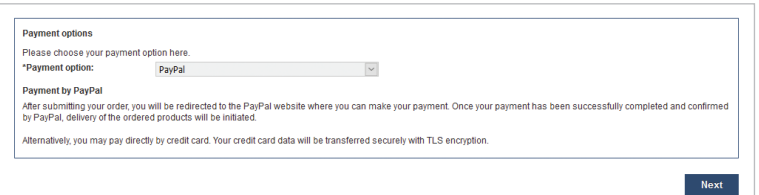

C. Standard bank transfer

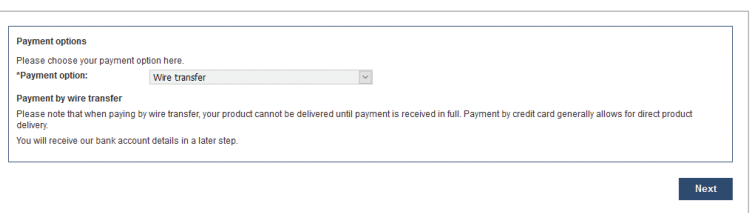

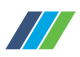

## Verify your order info and complete purchase

#### Click on , Next<sup>4</sup>.

6

7

You'll come to the page where you can once again verify all of the information you've entered before completing your purchase.

Click , Buy now' to complete your purchase.

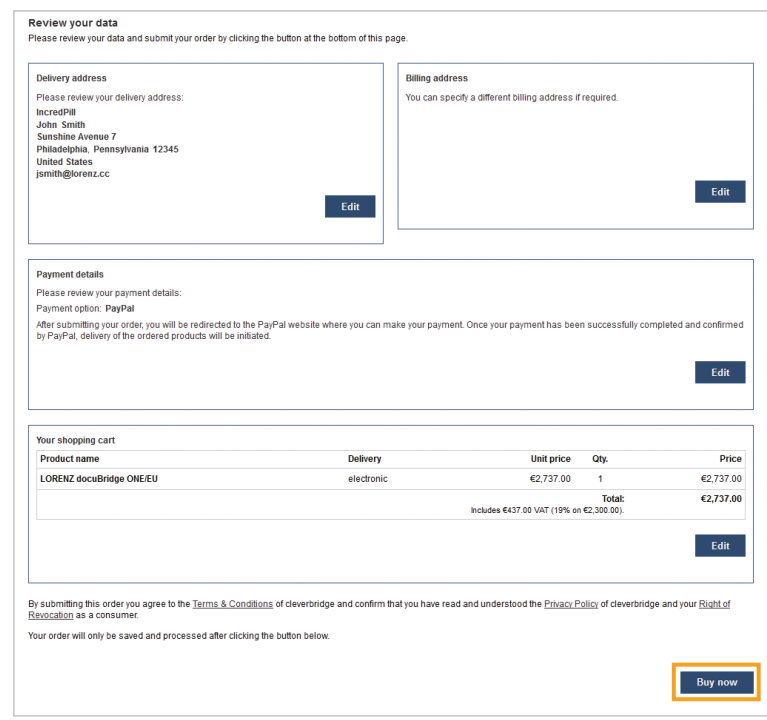

### Confirmation of purchase

- A. After payment has been received, you'll receive an e-mail with confirmation of your purchase as well as a second e-mail with the invoice in pdf format.
- B. As soon as the payment has been confirmed, the category 'ONE' will appear in your LORENZ ID account. This is where you'll find the products purchased. You can begin using them immediately.

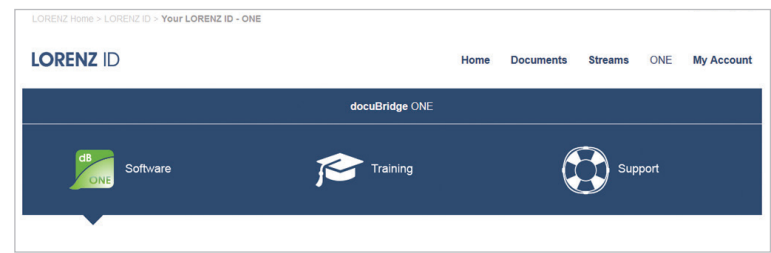